## **INSTALLING WS\_FTP**

- 1. Launch Netscape
- 2. Visit **http://www.stanford.edu/people/markb/wsftp/**
- 3. Click on the button to download WS\_FTP
- 4. A dialog box "Save As" will appear. Choose the C:\ drive

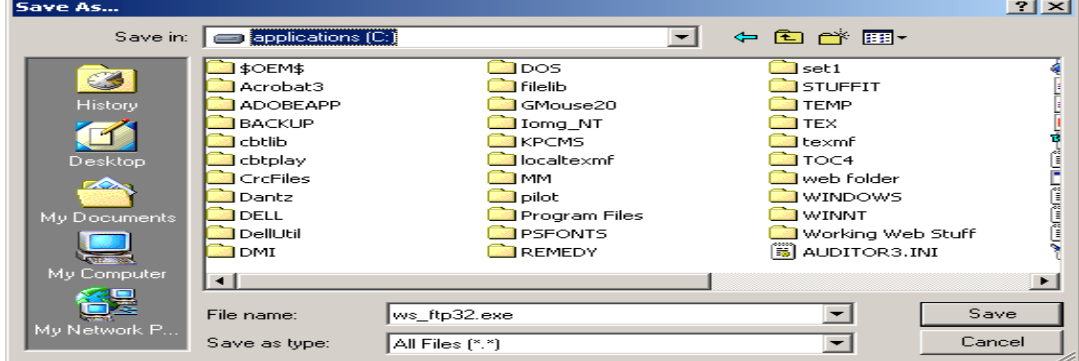

- 5. Press the "Save" button
- 6. After the ws ftp32.exe file has been saved to your C:\ drive, quit Netscape.
- 7. Open your C:\ drive, find and launch (double-click on) **ws\_ftp32.exe**

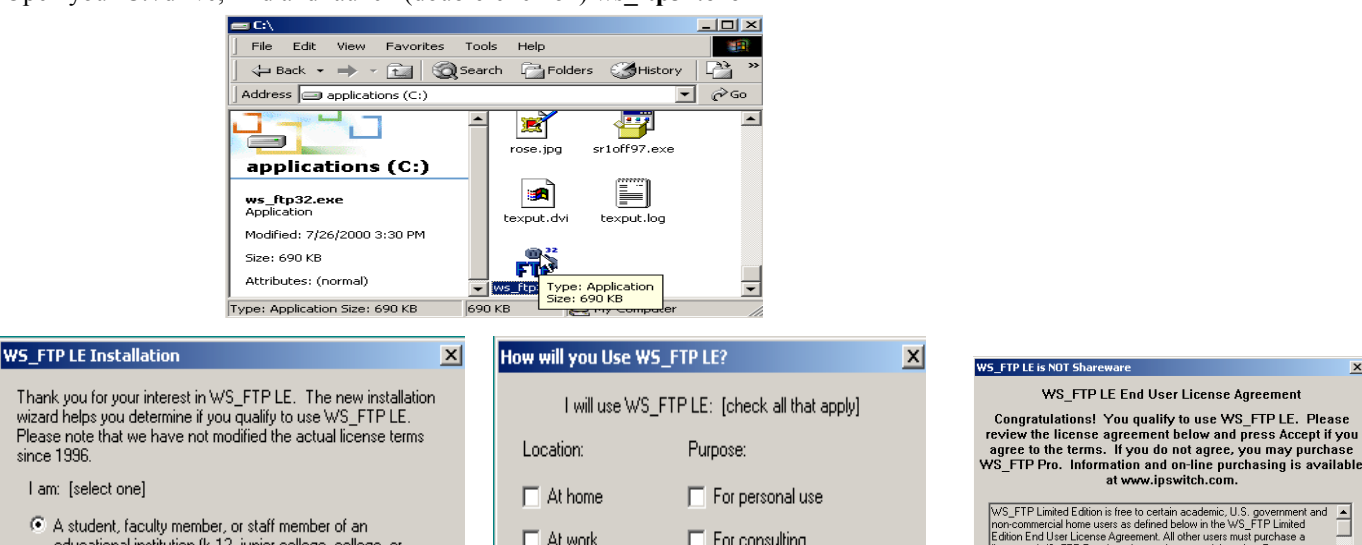

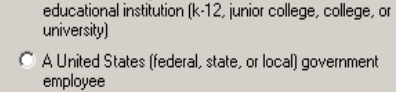

C A government contractor C Other

 $\Box$  At work For consulting  $\nabla$  At school  $\nabla$  For academic work For other work purposes

 $\Box$  Other

Next  $\phi$ 

Exit

 $\vert x \vert$ 

OK.

<-Back

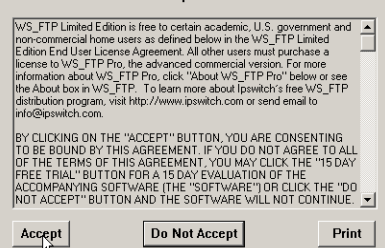

 $\vert x \vert$ 

8. Choose **Install WS\_FTP** then press **continue**

 $Next  $\sqrt{\frac{1}{n}}$$ 

- 9. Choose **Student** then press **next**
- 10. Choose **At School** and **For Academic Work** then press **next**
- 11. Choose **Accept**

 $\leftarrow$ Back

since 1996

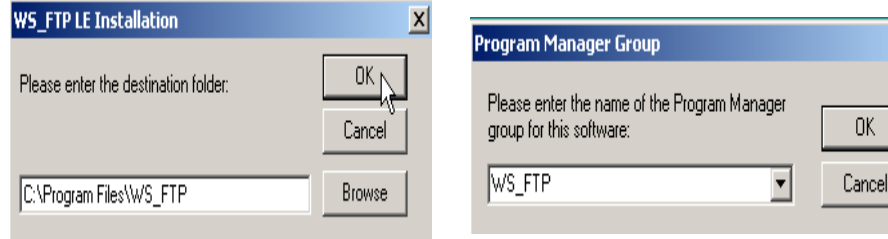

Exit

**WS FTP LE Installation**  $\vert x \vert$ ys ok Please enter your preferred local destination folder for file transfers: Cancel C:\Program Files\WS\_FTP Browse

- 12. Accept the default choice by pressing "OK"
- 13. Accept the default choice by pressing "OK"
- 14. Accept the default choice by pressing "OK"